## **RU**

1. Перейдите на сайт IEEE PDF eXpress <http://www.pdf-express.org/>

2. Зарегистрируйтесь (нажмите New Users - Click Here).

Введите:

- 44077X (Conference ID)
- адрес электронной почты
- пароль

Следуйте инструкциям (потребуется заполнить следующие поля: фамилия, имя, телефон, место работы, адрес, город, индекс, страна, подтвердить пароль).

## **ENG**

1. Go to the IEEE PDF eXpress website <http://www.pdf-express.org/> 2. Log in or register (New Users - Click Here).

## Enter:

- 44077X (Conference ID)
- e-mail
- password

Follow the instructions (fill in the form)

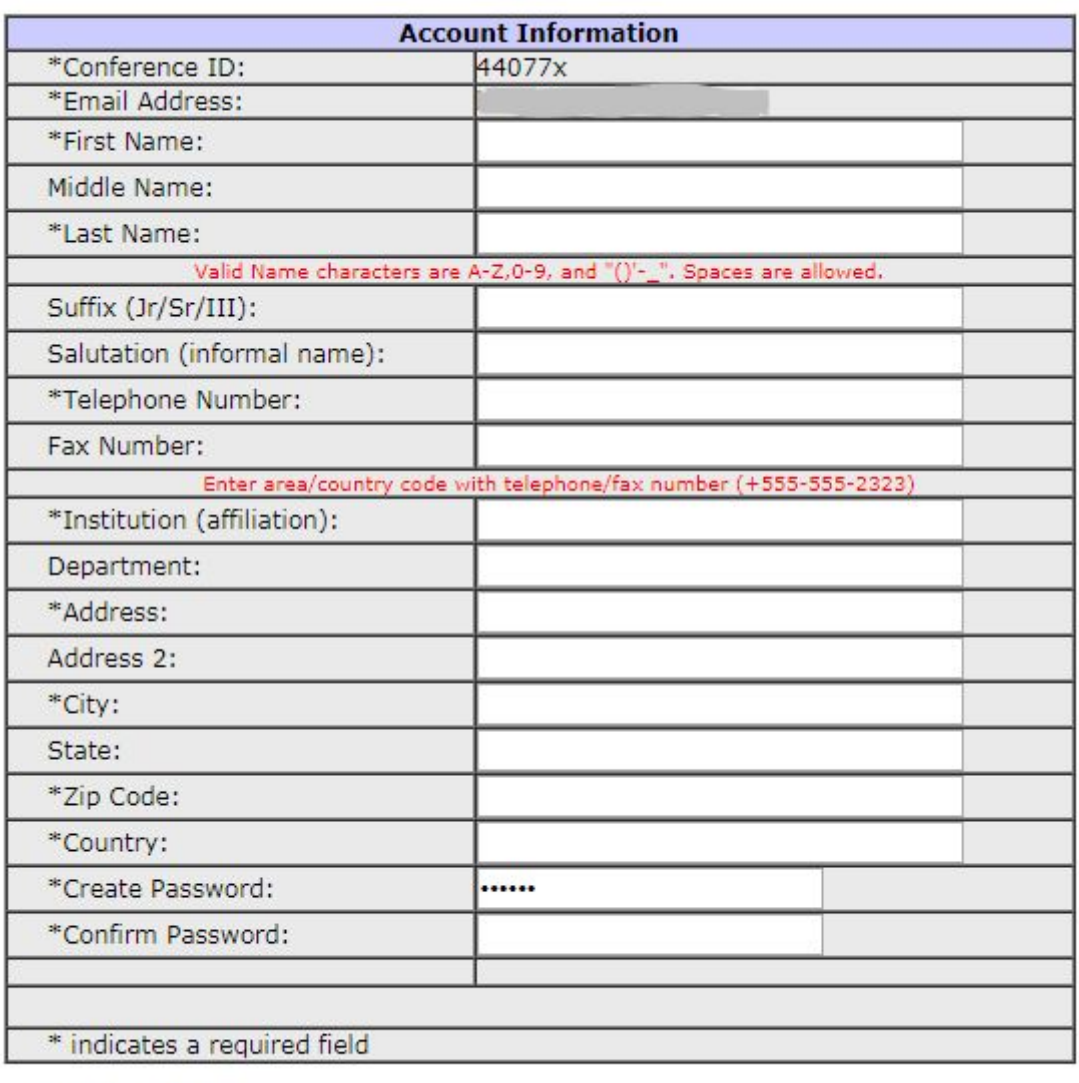

Submit Reset

3. Нажмите "Submit". 3. Click "Submit".

4. Нажмите Create New Title.

## 4. Click "Create New Title".

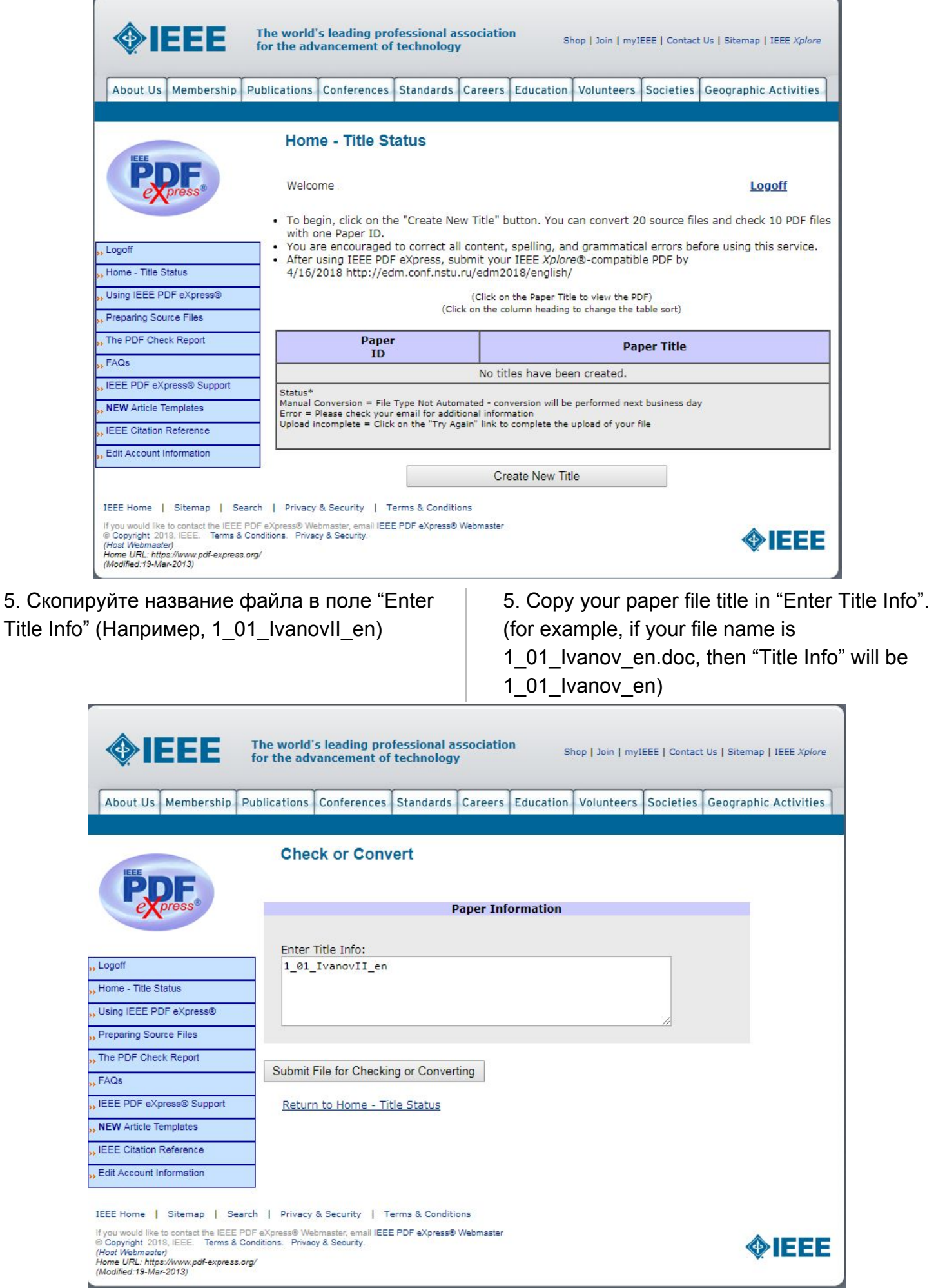

6. Нажмите "Submit File for Checking or Converting".

6. Click "Submit File for Checking or Converting".

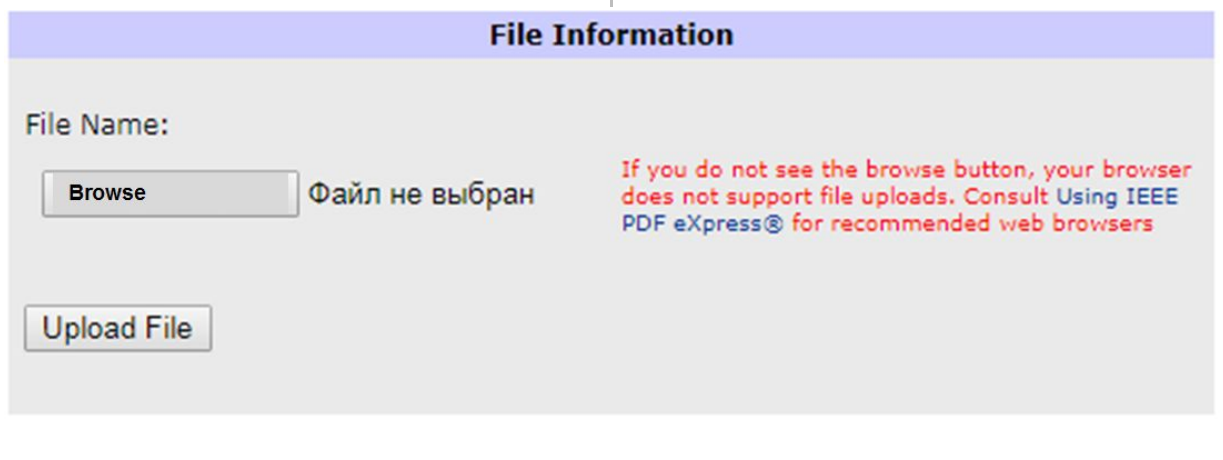

7. Выберите файл и нажмите "Upload File".

8. Сгенерированный pdf-файл отправляется на электронный адрес, указанный при регистрации.

9. Откройте файл и проверьте,

соответствует ли он doc-файлу. Если да, то можете переходить к регистрации статьи на сайте EDM (раздел Paper registration)

7. Browse the file with the paper and Click "Upload File".

8. The generated pdf-file will be sent to your e-mail address.

9. Check received pdf-file. If it is ok, download this file on EDM website (Paper registration)